## **Utilisation du genially**

Deux possibilités s'offrent à l'enseignant en fonction de la qualité du réseau informatique de son établissement :

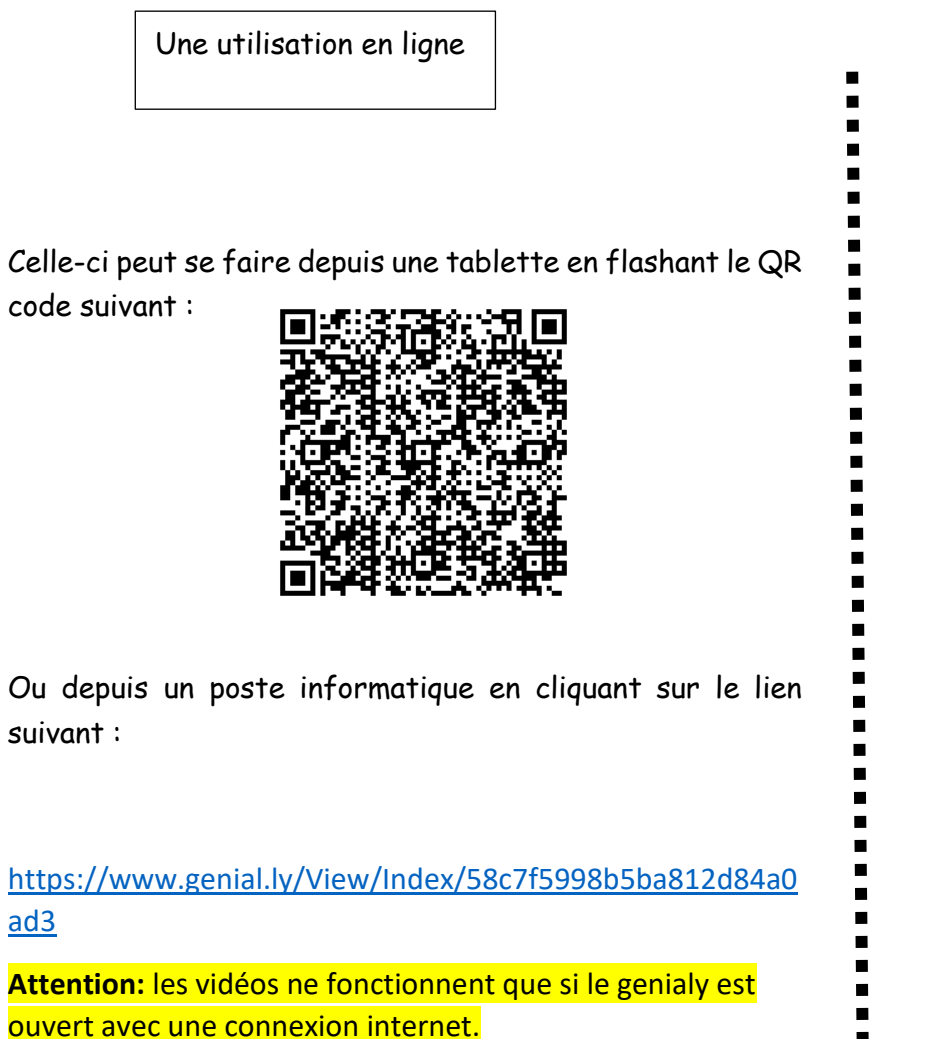

Une utilisation en ligne informatique

> Etape préalable : décompresser le fichier ZIP en cliquant dessus à l'aide du bouton droit de la souris pour faire apparaitre un menu déroulant. Cliquez

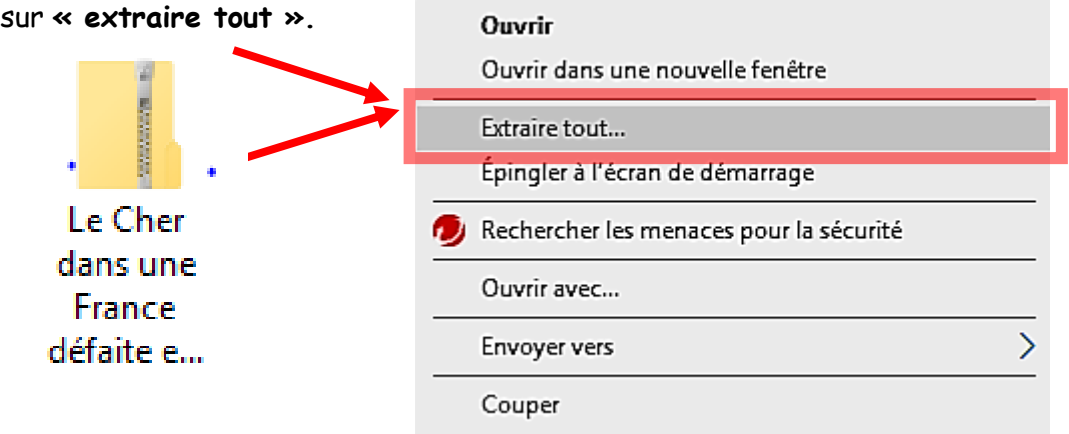

Le fichier décompressé apparaît sous cette forme :

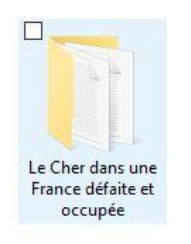

C'est ce dossier que vous allez déposer sur le réseau du collège. A l'intérieur de ce dossier, les élèves devront cliquer sur le fichier index.html pour lancer l'activité qui s'ouvre dans un navigateur internet

(privilégiez Firefox ou chrome) :

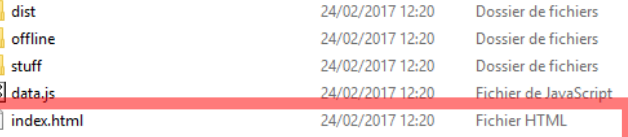